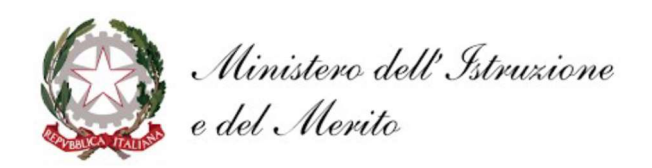

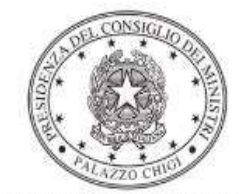

Dipartimento per la programmazione e il coordinamento della politica economica

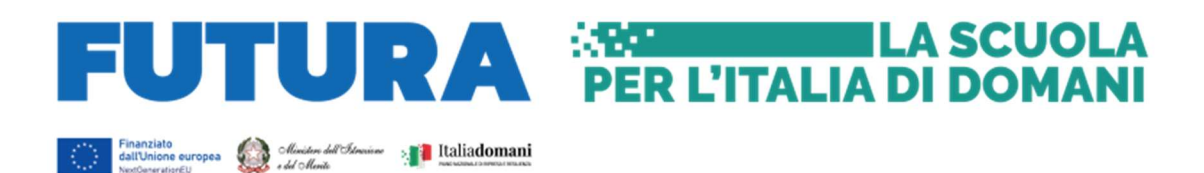

# PIANO NAZIONALE DI RIPRESA E RESILIENZA Missione 4 – Istruzione e Ricerca – Componente 1 – Potenziamento dell'offerta dei servizi di istruzione: dagli asili nido alle Università – Investimento 2.1. "Didattica digitale integrata e formazione alla transizione digitale per il personale scolastico"

Decreto del Ministro dell'istruzione e del merito 12 aprile 2023, n. 66

Interventi di formazione del personale scolastico sulla transizione digitale

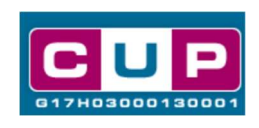

30/8/2023

A cura dell'Ufficio V – Monitoraggio degli investimenti pubblici – DIPE

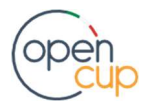

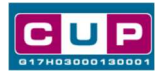

# Premessa

Il presente documento descrive la procedura guidata di generazione del CUP con riferimento ai progetti per la realizzazione di percorsi formativi per il personale scolastico sulla transizione digitale nella didattica e nell'organizzazione scolastica,

L'iniziativa rientra nell'ambito della Missione 4 – Istruzione e Ricerca – Componente 1 – Potenziamento dell'offerta dei servizi di istruzione: dagli asili nido alle Università – Investimento 2.1 "Didattica digitale integrata e formazione alla transizione digitale per il personale scolastico" del Piano Nazionale di Ripresa e Resilienza.

Il decreto del Ministro dell'istruzione e del merito 12 aprile 2023, n. 66 destina, l'importo pari a euro 450.000.000,00 a favore di tutte le istituzioni scolastiche quali nodi formativi locali del sistema di formazione continua per la transizione digitale finalizzato alla realizzazione di percorsi formativi per il personale scolastico (dirigenti scolastici, direttori dei servizi generali e amministrativi, personale ATA, docenti, personale educativo) sulla transizione digitale nella didattica e nell'organizzazione scolastica, in coerenza con i quadri di riferimento europei per le competenze digitali DigComp 2.2 e DigCompEdu, nel rispetto del target M4C1-13 (formazione di almeno 650.000 dirigenti scolastici, insegnanti e personale ATA entro il 31 dicembre 2024).

Il decreto prevede che con specifico avviso gli stessi interventi potranno essere attuati da parte delle scuole paritarie non commerciali, nel limite delle risorse disponibili.

Per finalizzare la proposta progettuale le istituzioni scolastiche beneficiarie del riparto e le scuole paritarie non commerciali partecipanti all'avviso dovranno provvedere alla compilazione di una specifica procedura, tramite piattaforma ministeriale "Futura – PNRR Gestione interventi", e alla contestuale generazione del Codice unico di progetto (CUP), secondo le istruzioni indicate nel presente manuale.

Allo scopo di agevolare gli istituti scolastici nella richiesta del CUP, si è resa disponibile una **procedura guidata e semplificata** attraverso la creazione di un template, ovvero uno specifico modello precompilato.

Di seguito è descritta nel dettaglio la procedura di utilizzo del suddetto template all'interno del Sistema CUP.

Quanto illustrato nel documento recepisce la soluzione condivisa tra il **DiPE** della Presidenza del Consiglio dei ministri e l'Unità di Missione per il PNRR del Ministero dell'istruzione e del merito.

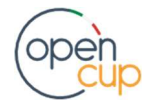

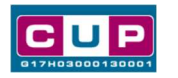

Il Template: principali caratteristiche

Ciascun Istituto scolastico beneficiario del contributo, elencato nell'allegato 1 al decreto del Ministro dell'istruzione e del merito 12 aprile 2023, n. 66, o partecipante alla procedura tramite avviso per le scuole paritarie non commerciali, dovrà generare un CUP relativo alla natura "Acquisto o realizzazione di servizi".

# Codice Template: 2308002

Nome Template: PNRR – Investimento M4C1-2.1 – Formazione del personale scolastico sulla transizione digitale

Descrizione Template: PIANO NAZIONALE DI RIPRESA E RESILIENZA - Missione 4 – Istruzione e Ricerca – Componente 1 – Potenziamento dell'offerta dei servizi di istruzione: dagli asili nido alle Università – Investimento 2.1. "Didattica digitale integrata e formazione alla transizione digitale per il personale scolastico"

A chi è rivolto: le istituzioni scolastiche beneficiarie elencate nell'allegato 1 al decreto del Ministro dell'istruzione e del merito 12 aprile 2023, n. 66, e le scuole paritarie non commerciali partecipanti alla procedura tramite avviso.

# La procedura guidata di generazione del CUP

STEP 1. Entrare nell'area riservata del Sistema CUP e cliccare sulla funzione "Richiesta CUP completo".

STEP 2. Inserire nell'apposito campo il codice relativo al template 2308002 e cliccare sul tasto "Vai al Template".

#### Inserimento del Codice Template

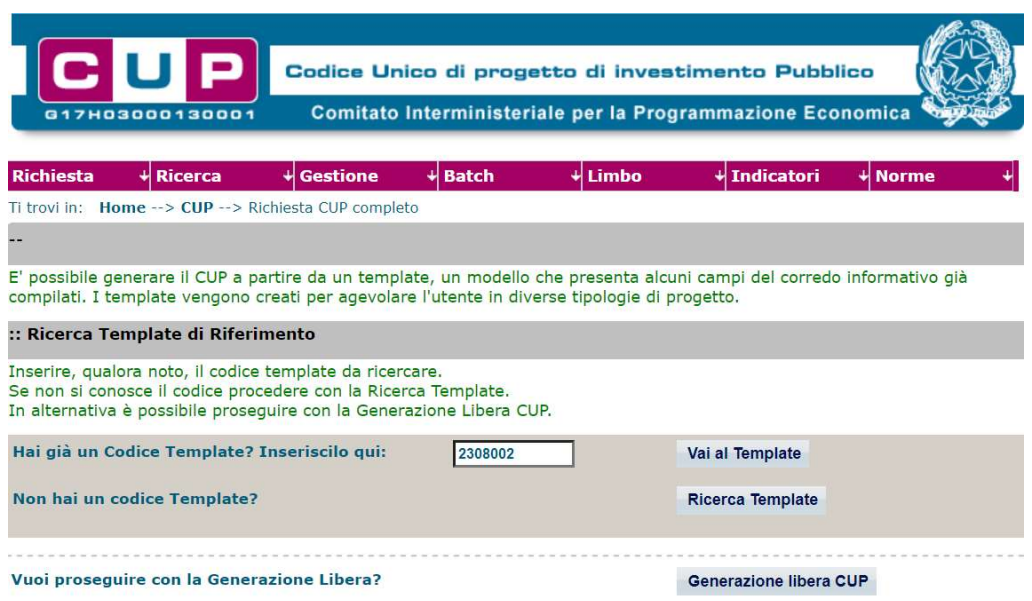

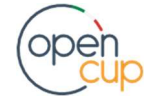

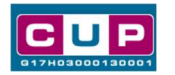

Attenzione: la procedura sarà accessibile ai Soggetti (istituti scolastici) accreditati nel Sistema CUP come Categoria: "Università ed altri enti di istruzione" Sottocategoria: "Istituti pubblici di istruzione scolastica" o sottocategoria "Altri enti privati di istruzione non universitaria".

STEP 3. Seguire la procedura di generazione guidata compilando le schermate nell'ordine previsto.

STEP 4. Associazione codice al PNRR. Per i progetti in questione selezionare "SI"

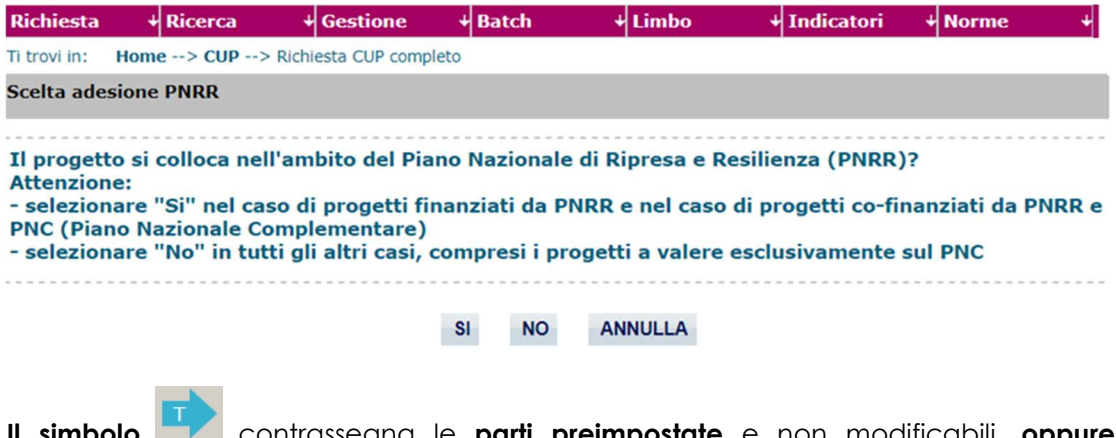

Il simbolo contrassegna le parti preimpostate e non modificabili, oppure corredate da indicazioni utili da seguire nello specifico contesto. Tutti i campi contrassegnati con il simbolo \* (asterisco) sono obbligatori.

Di seguito è illustrato il dettaglio completo delle informazioni previste nel corredo informativo del CUP.

# Prima schermata: classificazione e anno di decisione

Una volta selezionato il template apparirà la prima schermata con le informazioni relative alla classificazione del progetto.

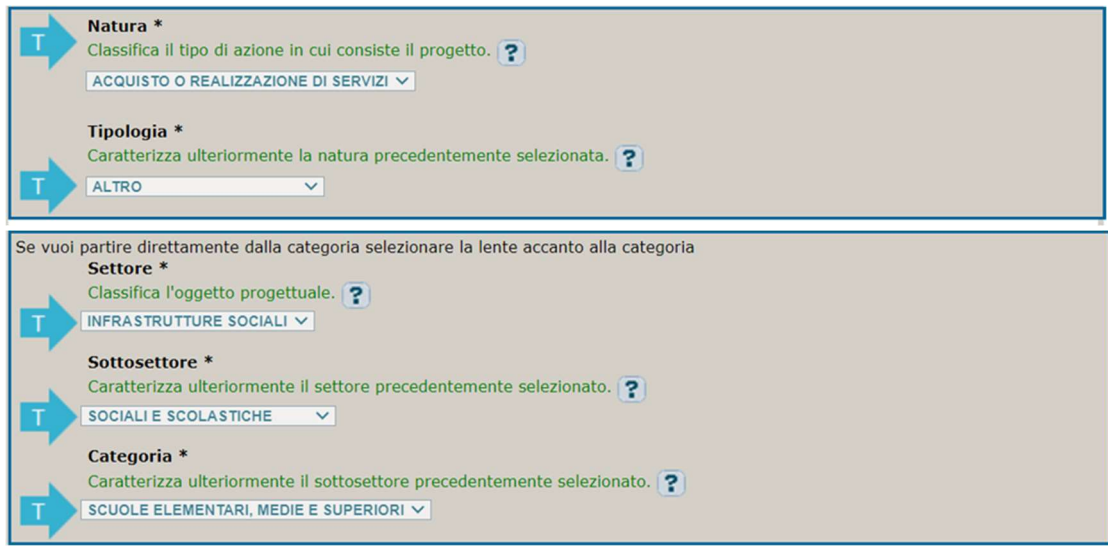

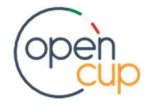

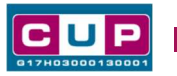

I campi Natura, Tipologia, Settore, Sottosettore e Categoria sono già impostati e non modificabili.

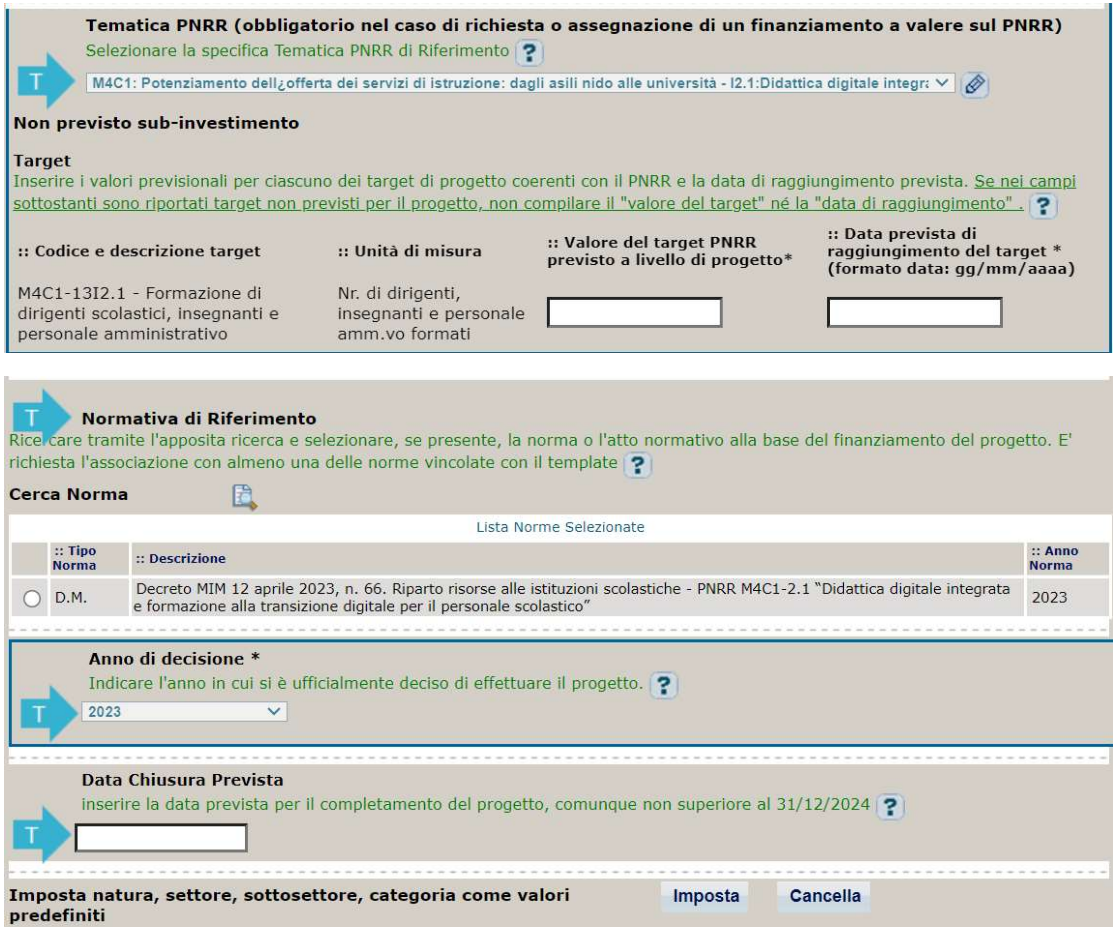

Tematica PNRR: preimpostata, non modificabile.

Target PNRR, valore e data di raggiungimento: indicare il valore previsionale del target, indicato dal Ministero dell'istruzione e del merito all'interno dei campi della proposta progettuale, e la data di raggiungimento prevista che non può essere superiore al 31 dicembre 2024.

Normativa di riferimento: preimpostata non modificabile.

Anno di decisione: impostato a 2023, non modificabile.

Data chiusura prevista: inserire la data prevista per il completamento del progetto, comunque non superiore al 31/12/2024. Campo facoltativo.

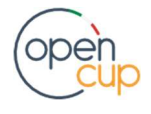

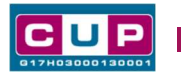

#### Seconda schermata: CUP Master

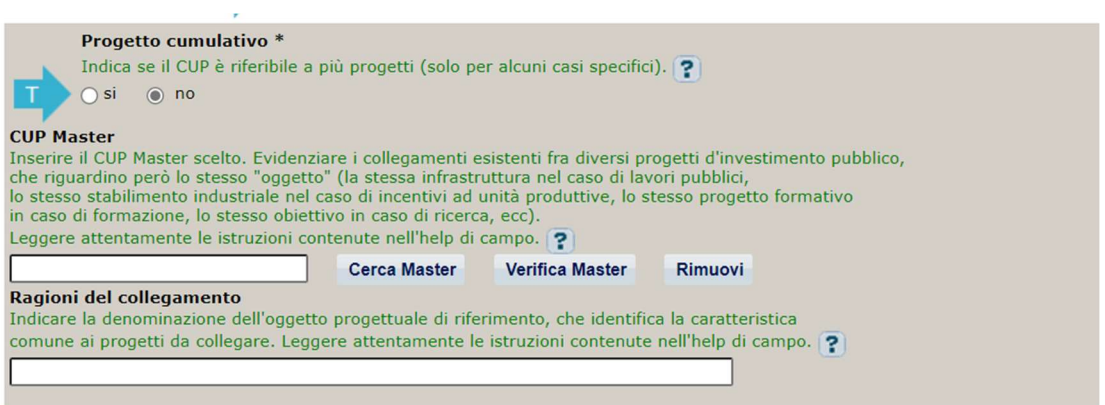

Il CUP Master è uno strumento da utilizzare per collegare altri progetti presenti nel Sistema (anche di natura diversa o registrati in tempi differenti) afferenti alla medesima infrastruttura, in questo caso al medesimo Istituto Scolastico. Per attuare tale collegamento con il CUP che si sta generando, occorre inserire il CUP Master nell'apposito campo sopra indicato (se non già esistente, indicare il primo CUP generato in ordine cronologico per lo stesso Istituto: tale CUP automaticamente diventerà Master per i successivi collegamenti).

Nel campo "Ragioni del collegamento" riportare quindi la denominazione dell'Istituto Scolastico.

La valorizzazione di tali campi, seppur consigliata, resta tuttavia facoltativa.

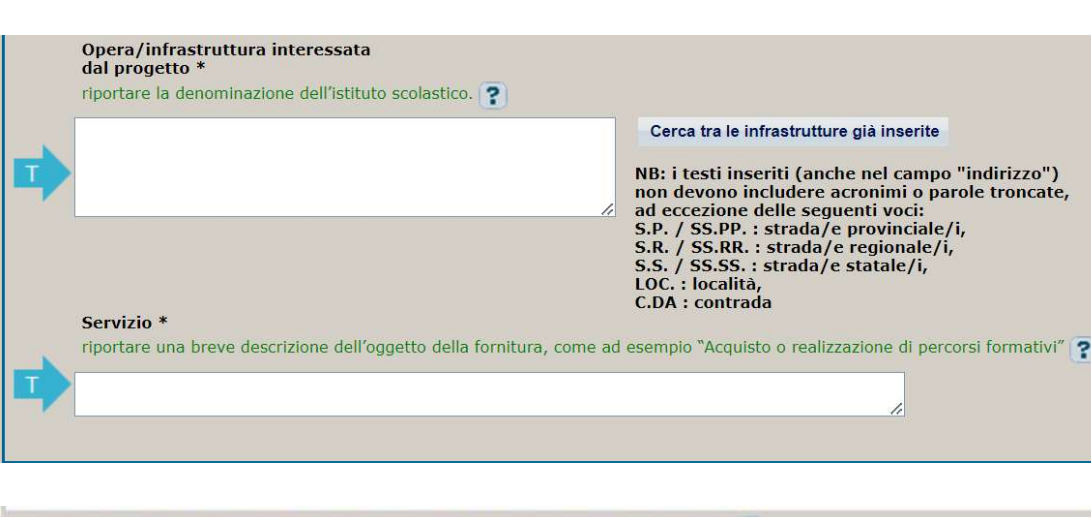

### Terza schermata, parte 1: descrizione e localizzazione del progetto

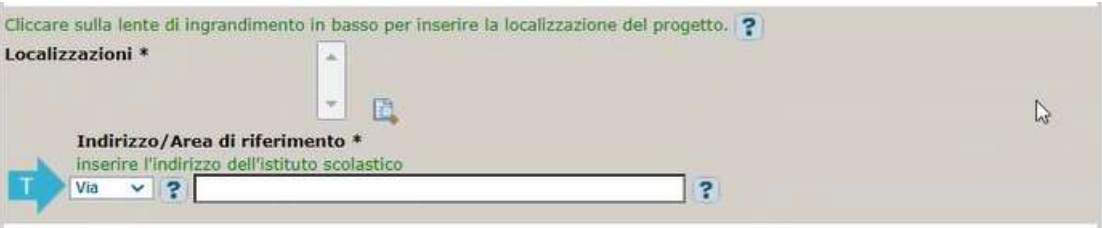

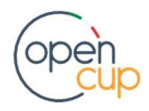

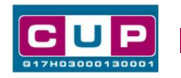

Opera/infrastruttura interessata dal progetto: riportare la denominazione dell'istituto scolastico.

Servizio: riportare una breve descrizione dell'oggetto della fornitura, come ad esempio "Acquisto o realizzazione di percorsi formativi".

Localizzazione: selezionare il comune dell'istituto scolastico cui afferisce l'intervento.

Indirizzo: inserire l'indirizzo dell'istituto scolastico.

#### Terza schermata, II parte: strumento di programmazione e altre info

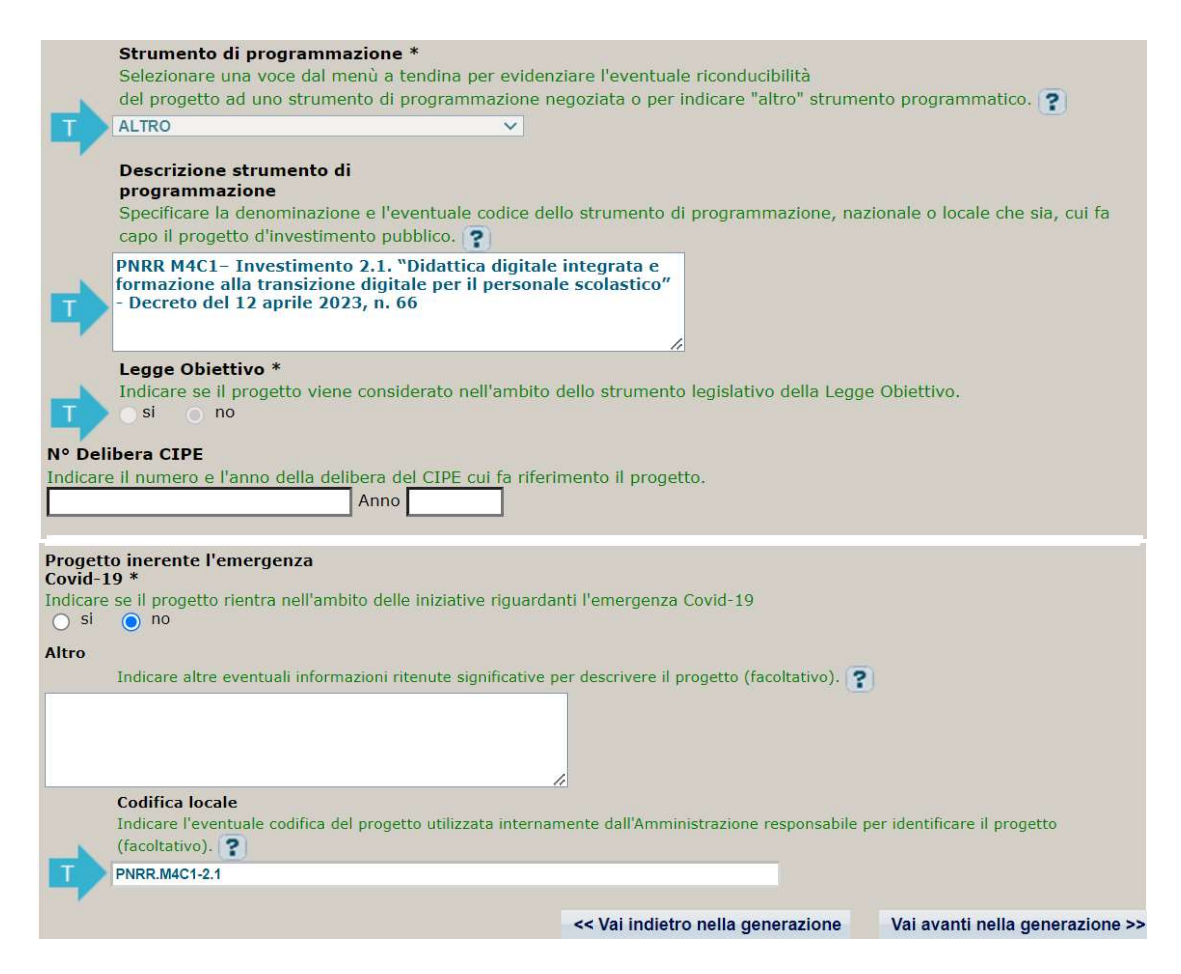

Strumento di programmazione: preimpostato, non modificabile.

Legge Obiettivo impostato su "NO", non modificabile.

N. Delibera CIPE: lasciare il campo vuoto.

# Progetto inerente all'emergenza Covid-19: selezionare "NO".

Codifica locale: preimpostato, non modificabile

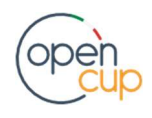

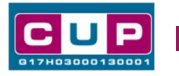

#### Quarta schermata: caratteristiche finanziarie del progetto

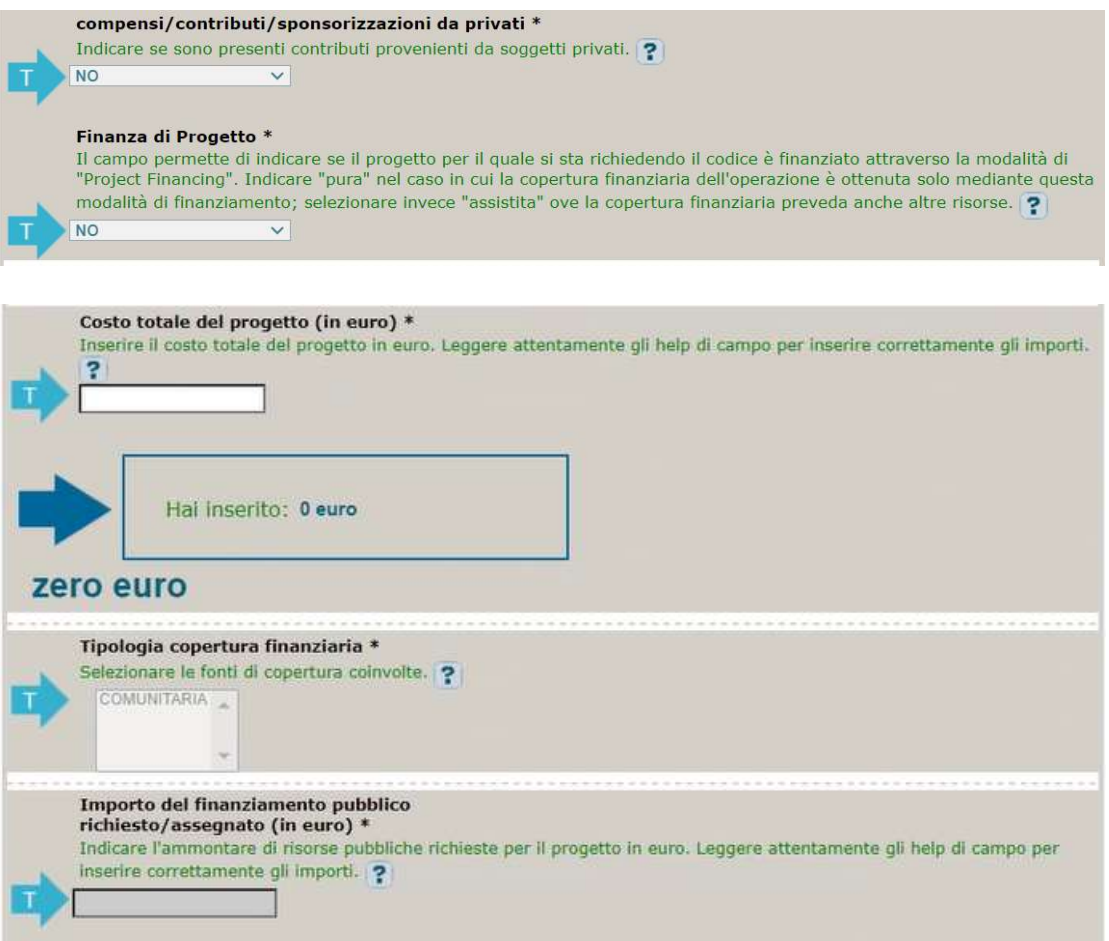

Compensi/contributi/sponsorizzazioni da privati: impostato a NO, non modificabile.

Finanza di progetto: impostato a NO, non modificabile.

Costo totale del progetto: indicare l'importo complessivo associato all'intervento, che deve essere uguale al contributo concesso all'istituzione scolastica riportato nell'elenco di cui all'allegato 1 al D.M. 66/2023 o nell'avviso pubblico.

Tipologia copertura finanziaria: impostata la voce COMUNITARIA, non modificabile.

Importo del finanziamento pubblico: sarà riportato lo stesso valore dell'importo inserito nel costo.

STEP 5. Al termine della fase di compilazione delle schermate, proseguendo nella pagina successiva, sarà proposto un riepilogo di tutte le informazioni inserite, al fine di una verifica finale da parte dell'utente.

Se occorre modificare alcune informazioni, sarà necessario tornare indietro nella procedura di generazione utilizzando gli appositi bottoni in fondo alla pagina. Altrimenti, se le informazioni sono corrette, si può passare al punto successivo.

STEP 6. Cliccare sul tasto "Genera CUP" per terminare la procedura.

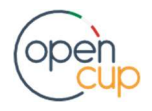